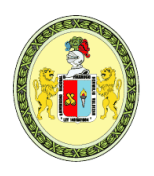

**UNIVERSIDAD NACIONAL "HERMILIO VALDIZÁN"**  *Licenciada con Resolución del Consejo Directivo N° 099-2019-SUNEDU/CD* **FACULTAD DE OBSTETRICIA UNIDAD DE PRODUCCIÓN Y SERVICIOS ACADÉMICOS SEGUNDA ESPECIALIDAD PROFESIONAL** Creada por Resolución 022-2018-UNHEVAL/FOBST-CF y ratificada por Resolución CU 1619-2018-UNHEVAL

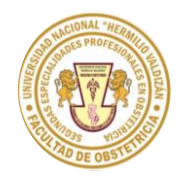

# **MANUAL DE USUARIO PARA LA INSCRIPCIÓN VIRTUAL**

# **REQUISITOS:**

**NOTA:** NO ES NECESARIO UN IDIOMA PARA OPTAR EL TÍTULO PROFESIONAL DE SEGUNDA ESPECIALIDAD Y EL CERTIFICADO DE ESTUDIO LEGALIZADO POR LA UNIVERSIDAD DE ORIGEN ES ÚNICAMENTE PARA LA MODALIDAD TRASLADO EXTERNO.

- **1.** Solicitud (descargar formato [aquí\)](https://drive.google.com/file/d/1VNouUz9F2V6h-jb6UiCXv8RMttq6iqRy/view).
- **2.** Ficha de inscripción (descargar formato [aquí\)](https://docs.google.com/file/d/1NJs5NIs9_uuyAp8YQKXcV81JOboZ6RYD/edit?rtpof=true&sd=true).
- **3.** Declaración jurada (descargar formato [aquí\)](https://docs.google.com/file/d/18PcaDtC7xyylICr-X5h4ar2ptG71_vVV/edit?rtpof=true&sd=true).
- **4.** Recibo de pago escaneado.
- **5.** Copia simple de ambas caras de título profesional.

### **5.1. CERTIFICADO DE ESTUDIOS LEGALIZADO POR LA UNIVERSIDAD DE ORIGEN (SOLO TRASLADO EXTERNO).**

- **6.** Escanear la copia simple y ampliada de DNI (a color).
- **7.** Currículum vitae descriptivo y documentado en copia simple.
	- Experiencia profesional
	- Diplomados y segundas especialidades
	- Participación en eventos académicos de los últimos 5 años: Congresos, seminarios, cursos, otros similares (organizador o ponente, asistente)
	- Certificado de idiomas (Opcional)

Adjuntar los requisitos respetando el orden del 1 al 7 **EN UN SOLO ARCHIVO PDF**.

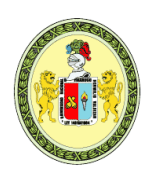

*Licenciada con Resolución del Consejo Directivo N° 099-2019-SUNEDU/CD*

### **FACULTAD DE OBSTETRICIA UNIDAD DE PRODUCCIÓN Y SERVICIOS ACADÉMICOS SEGUNDA ESPECIALIDAD PROFESIONAL**

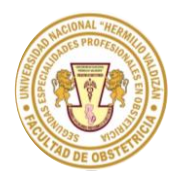

Creada por Resolución 022-2018-UNHEVAL/FOBST-CF y ratificada por Resolución CU 1619-2018-UNHEVAL

### **MODELO RELLENADO DE LA SOLICITUD**

UNIVERSIDAD NACIONAL "HERMILIO VALDIZÁN" **HUÁNUCO - PERÚ** 1. SOLICITO: Der Admetida como postulante alexamen de doimenée 2023-I FORMULARIO ÚNICO DE TRÁMITE 2. AUTORIDAD A QUIEN SE DIRIGE Coordinadora General de la Segunda especialidad professional de Obsteheira 3. DATOS DEL USUARIO (NOMBRES Y APELLIDOS) 4. DOCENTE, ADMINISTRATIVO, ALUMNO, EX ALUMNO, OTROS (ESPECIFICAR) rotulonte 5. DNI **6. TELEF/CELULAR** 7. DOMICILIO DEL USUARIO (JR, AV, CALLE, PSJE, URB, DIST) 8. CORREO ELÉCTRONICO (EMAIL) 9. FUNDAMENTO DEL PEDIDO Diseando chigresar a la Jawittad de obstetiara de la UNHEVAL, pasa extabios de Segonda especialidad Profesional ou  $\mu$ quir Monstereo. Fetal y progrested pr Imágenes en Obstetricia 10. DOCUMENTOS QUE SE ADJUNTAN. **11. LUGAR Y FECHA** 1-FORWURED ONICO OF TRANSTE 15 de Harzo 2023 2- FICHA DE INSCRIPCIÓN 3- OFCIARACIÓN JURADA 12, FIRMA DEL USUARIO 5- COPIA OF TITULO ESCANDADE 6 - COPIA DE DAJ 1- OUREIOULD VITAE

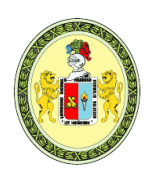

*Licenciada con Resolución del Consejo Directivo N° 099-2019-SUNEDU/CD*

### **FACULTAD DE OBSTETRICIA UNIDAD DE PRODUCCIÓN Y SERVICIOS ACADÉMICOS SEGUNDA ESPECIALIDAD PROFESIONAL**

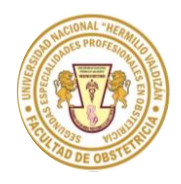

Creada por Resolución 022-2018-UNHEVAL/FOBST-CF y ratificada por Resolución CU 1619-2018-UNHEVAL

### **CÓDIGOS DE PAGO PARA LA INSCRIPCIÓN:**

• **PAGO POR EL BANCO DE LA NACIÓN (EN VENTANILLA) Transacción 9135, código de pago: 266, monto de pago 200 soles**

# PAGOS DE SEGUNDA ESPECIALIDAD OBSTETRICIA - UNHEVAL (BANCO DE LA NACIÓN)

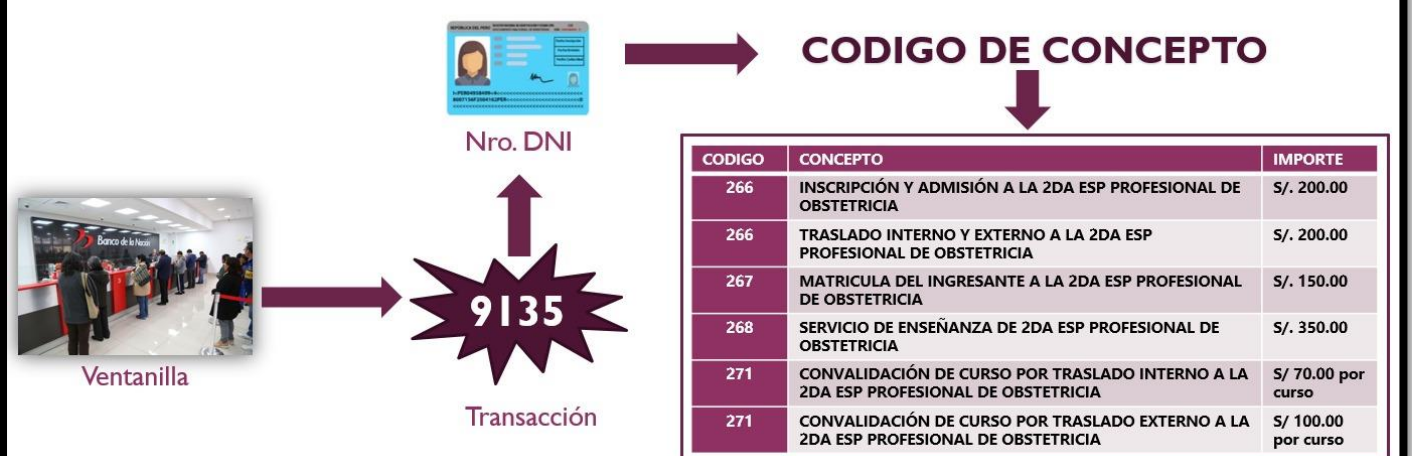

# • **PAGO POR EL BANCO SCOTIABANK (EN VENTANILLA O AGENTE) Código de pago: 439, monto de pago 200 soles**

#### **PAGOS DE SEGUNDA ESPECIALIDAD OBSTETRICIA - UNHEVAL (BANCO SCOTIABANK) CÓDIGO DE CONCEPTO**  $\overline{\mathrm{con}}$ **CONCEPTO IMPORTE** 439 INSCRIPCIÓN Y ADMISIÓN A LA 2DA ESP PROFESIONAL DE  $S/.200.00$ **OBSTETRICIA** Ventanilla TRASLADO INTERNO Y EXTERNO A LA 2DA ESP  $S/.200.00$ 439 PROFESIONAL DE OBSTETRICIA  $\overline{A}$ MATRICULA DEL INGRESANTE A LA 2DA ESP PROFESIONAL S/. 150.00 **DE OBSTETRICIA Scotiabank** SERVICIO DE ENSEÑANZA DE 2DA ESP PROFESIONAL DE  $S/.350.00$ 441 **OBSTETRICIA** Agente CONVALIDACIÓN DE CURSO POR TRASLADO INTERNO A LA S/ 70.00 por 444 2DA ESP PROFESIONAL DE OBSTETRICIA Agente del CONVALIDACIÓN DE CURSO POR TRASLADO EXTERNO A LA S/100.00 **AAA** 2DA ESP PROFESIONAL DE OBSTETRICIA **SCOTIABANK** Nro. DNI por curso

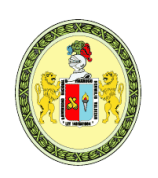

**UNIVERSIDAD NACIONAL "HERMILIO VALDIZÁN"**  *Licenciada con Resolución del Consejo Directivo N° 099-2019-SUNEDU/CD* **FACULTAD DE OBSTETRICIA UNIDAD DE PRODUCCIÓN Y SERVICIOS ACADÉMICOS SEGUNDA ESPECIALIDAD PROFESIONAL**

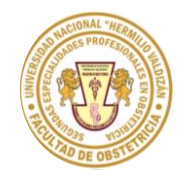

Creada por Resolución 022-2018-UNHEVAL/FOBST-CF y ratificada por Resolución CU 1619-2018-UNHEVAL

### **PASO 1: Ingresar al enlace de la inscripción virtual.**

<https://admisionseg.unheval.edu.pe/>

Cargará la siguiente ventana, hacemos clic en el botón "Más información" del recuadro marcado (SEGUNDA ESPECIALIDAD DE LA FACULTAD DE OBSTETRICIA)

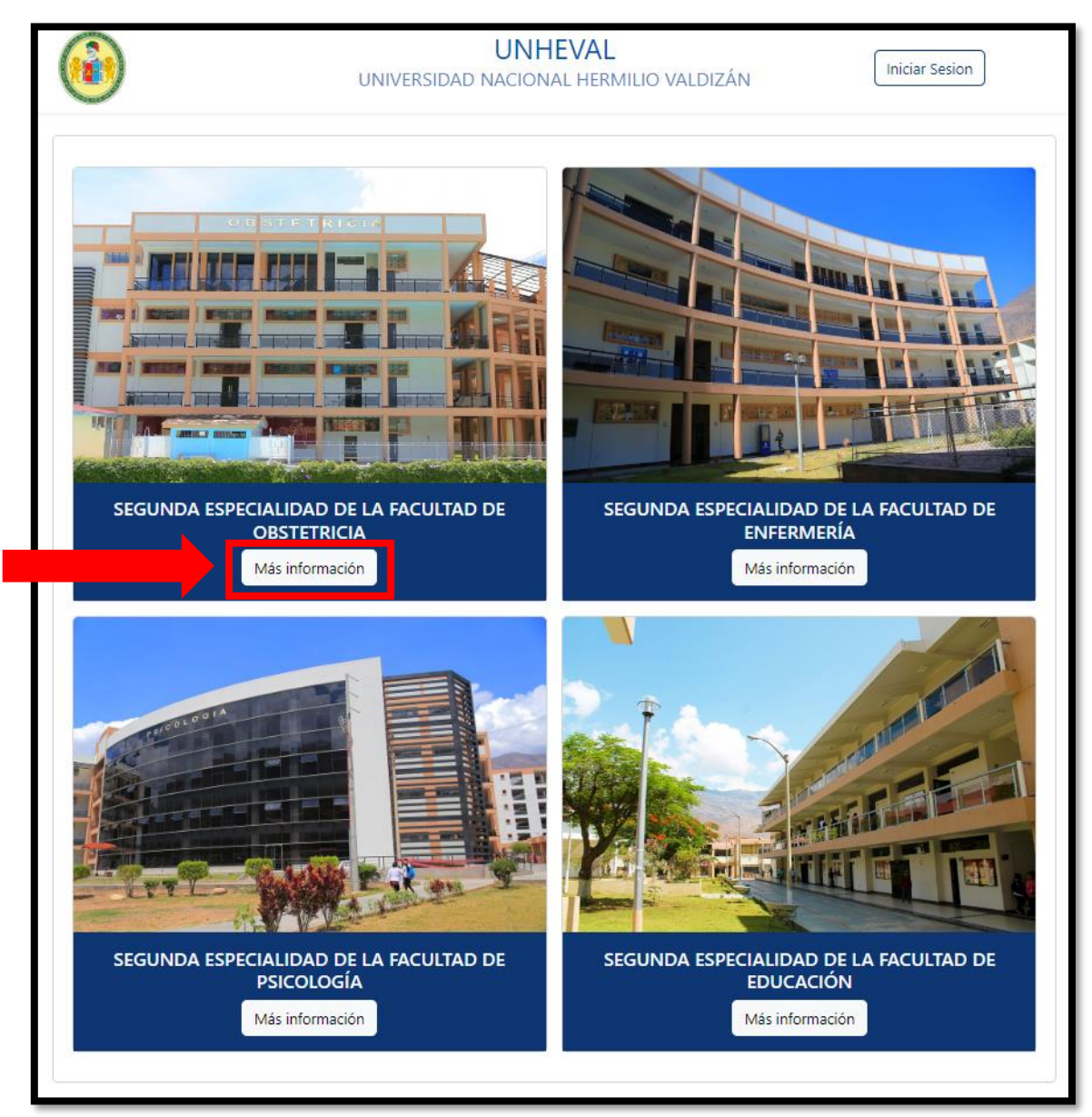

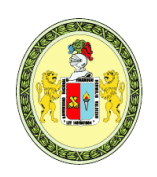

**UNIVERSIDAD NACIONAL "HERMILIO VALDIZÁN"**  *Licenciada con Resolución del Consejo Directivo N° 099-2019-SUNEDU/CD* **FACULTAD DE OBSTETRICIA UNIDAD DE PRODUCCIÓN Y SERVICIOS ACADÉMICOS SEGUNDA ESPECIALIDAD PROFESIONAL**

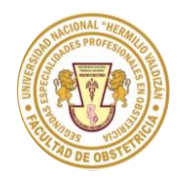

Creada por Resolución 022-2018-UNHEVAL/FOBST-CF y ratificada por Resolución CU 1619-2018-UNHEVAL

### **PASO 2:**

Una vez realizado el paso 1, cargará la siguiente ventana, donde nos pide 2 datos a rellenar que son **"N° de comprobante"** y **"Fecha de comprobante"**

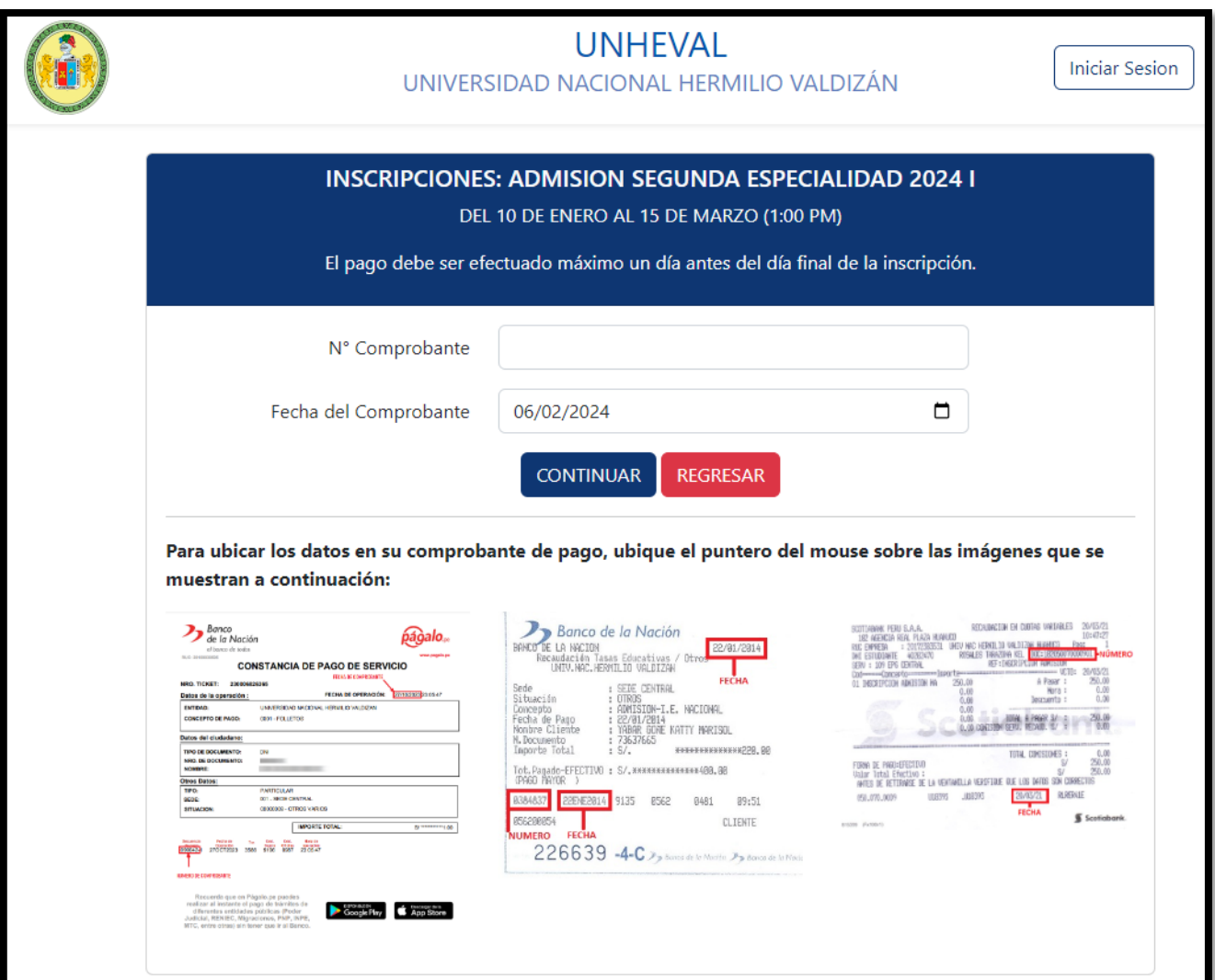

Para nosotros conocer nuestro **"N° de comprobante"** y **"Fecha de comprobante"**, nos iremos a la parte inferior de esta misma ventana, encontraremos 3 imágenes (cada imagen es una guía de pago).

**A)** La imagen número 1 es para conocer **"N° de comprobante"** y **"Fecha de comprobante"** cuando se realizó el pago de inscripción por la página web de pagalo.pe

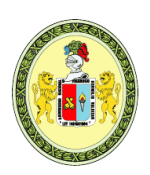

**UNIVERSIDAD NACIONAL "HERMILIO VALDIZÁN"**  *Licenciada con Resolución del Consejo Directivo N° 099-2019-SUNEDU/CD* **FACULTAD DE OBSTETRICIA**

**UNIDAD DE PRODUCCIÓN Y SERVICIOS ACADÉMICOS SEGUNDA ESPECIALIDAD PROFESIONAL**

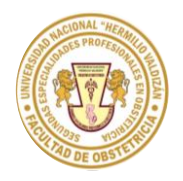

Creada por Resolución 022-2018-UNHEVAL/FOBST-CF y ratificada por Resolución CU 1619-2018-UNHEVAL

- **B)** La imagen número 2 es para conocer **"N° de comprobante"** y **"Fecha de comprobante"** cuando se realizó el pago de inscripción en el banco de la nación
- **C)** La imagen número 3 es para conocer **"N° de comprobante"** y **"Fecha de comprobante"** cuando se realizó el pago de inscripción en el banco **SCOTIABANK**

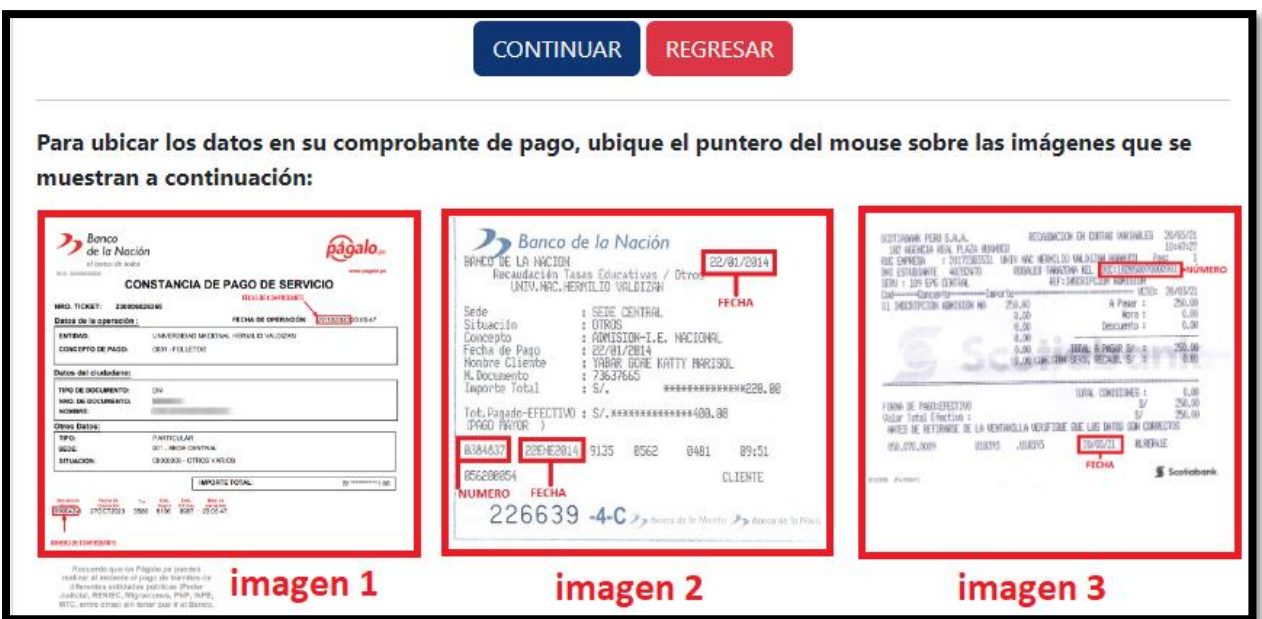

Una vez que ya conocemos el **"N° de comprobante"** y **"Fecha de comprobante"** rellenamos en los campos que nos pide y hacemos clic en el botón de color azul **CONTINUAR**.

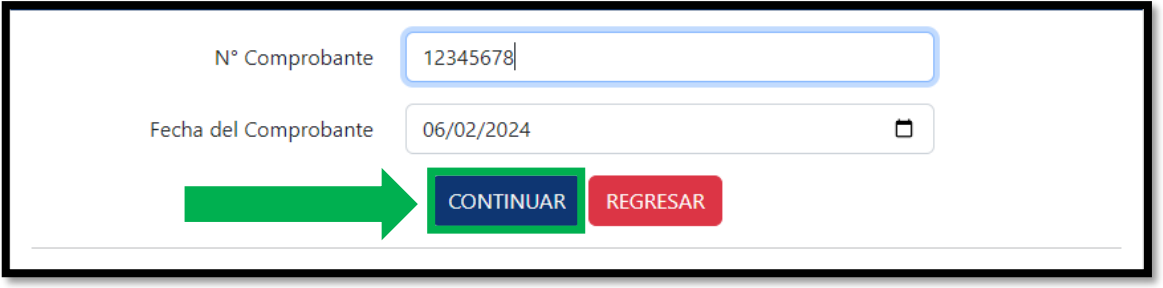

**NOTA:** Para que el sistema reconozca el **"N° de comprobante"** y **"Fecha de comprobante"** tiene que pasar aproximadamente 24 horas desde que se realizó el pago, caso contrario saldrá un mensaje de error indicando "Recibo no válido, compruebe que los datos ingresados sean los correctos.".

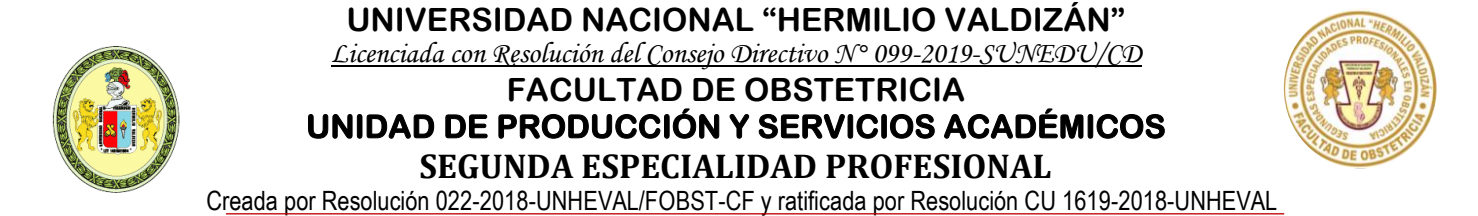

# **PASO 3:**

Una vez realizado el paso 2 de manera correcta, cargará la siguiente ventana, donde nos pide seleccionar **SEDE, MODALIDA Y LA ESPECIALIDAD.**

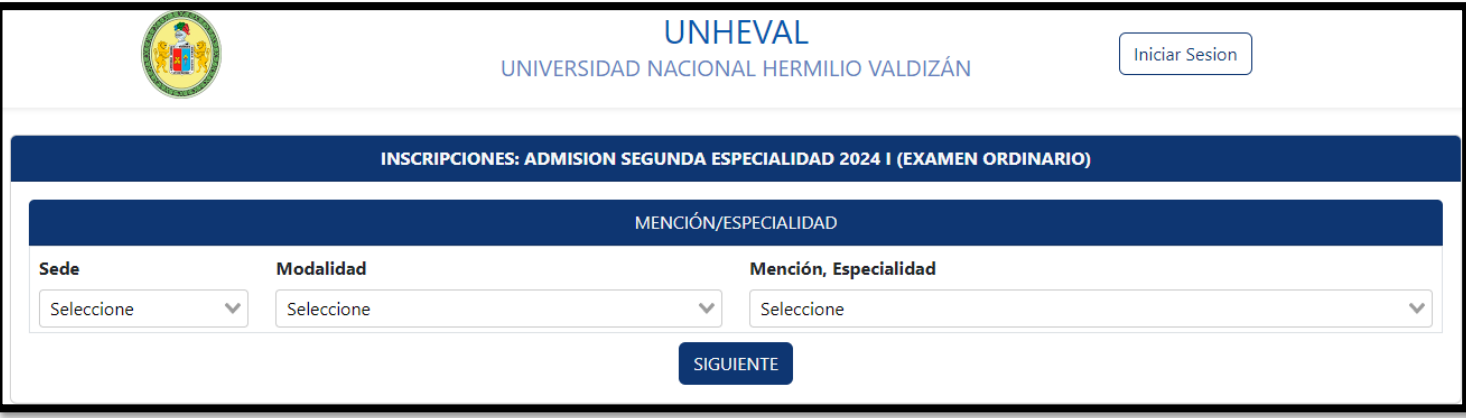

- **A)** Primero seleccionaremos la **SEDE,** la única opción que aparecerá es **HUANUCO**
- **B)** Luego seleccionaremos la **MODALIDAD,** acá el sistema nos dará 3 opciones que son:
	- SEGUNDA ESPECIALIZACION
	- SEGUNDA ESPECIALIZACION, TRASLADO INTERNO
	- SEGUNDA ESPECIALIZACION, TRASLADO EXTERNO
- **C)** Luego seleccionaremos la **ESPECIALIDAD,** acá el sistema nos dará a escoger entre las 2 especialidades que cuenta la segunda especialidad profesional en obstetricia que son:
	- SEGUNDA ESPECIALIDAD PROFESIONAL EN MONITOREO FETAL Y DIAGNÓSTICO POR IMAGENES EN OBSTETRICIA
	- SEGUNDA ESPECIALIDAD PROFESIONAL EN ALTO RIESGO EN OBSTETRICIA

Una vez rellenado los 3 campos solo continuamos haciendo clic en el botón de color azul "**SIGUIENTE**". **(Imagen referencial).**

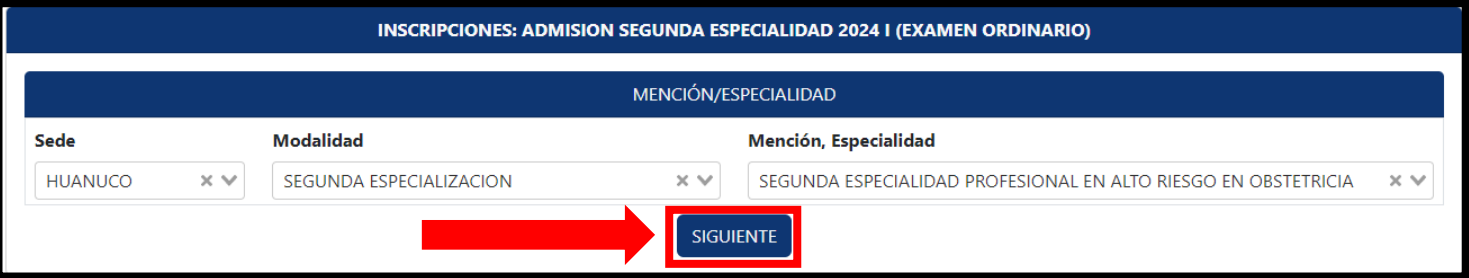

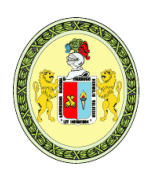

### **UNIVERSIDAD NACIONAL "HERMILIO VALDIZÁN"**  *Licenciada con Resolución del Consejo Directivo N° 099-2019-SUNEDU/CD* **FACULTAD DE OBSTETRICIA UNIDAD DE PRODUCCIÓN Y SERVICIOS ACADÉMICOS SEGUNDA ESPECIALIDAD PROFESIONAL**

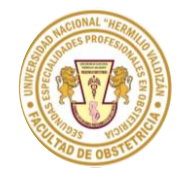

Creada por Resolución 022-2018-UNHEVAL/FOBST-CF y ratificada por Resolución CU 1619-2018-UNHEVAL

### **PASO 4:**

Una vez realizado el paso 3, cargará un formulario, donde rellenaremos los datos personales del postulante.

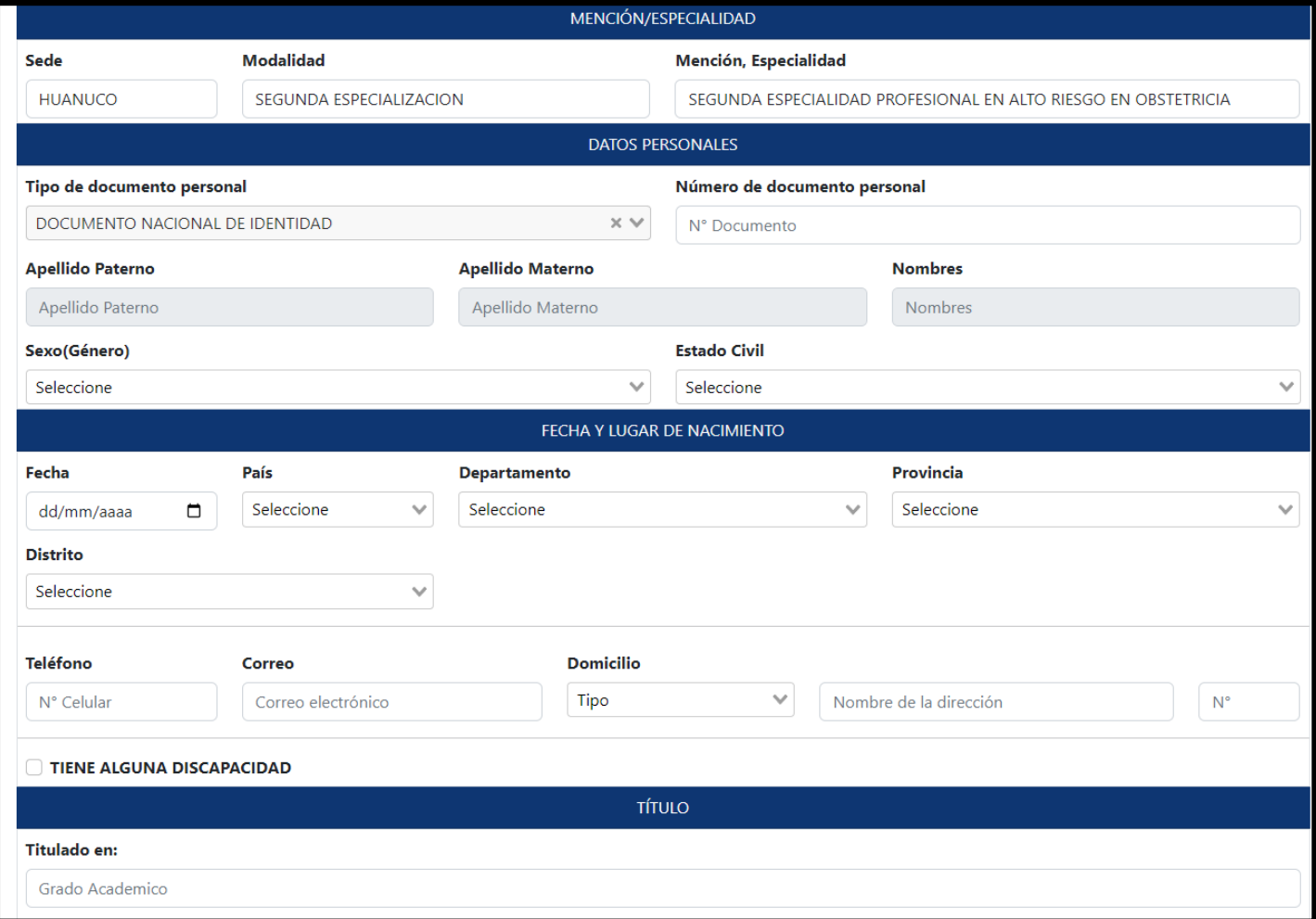

Al rellenar el número de DNI, se puede presentar 2 casos.

- **Caso 1:** Si el postulante anteriormente estudió en la **UNIVERSIDAD NACIONAL "HERMILIO VALDIZÁN",** algunos datos se rellenarán de manera automática con los datos anteriormente registrados, en este caso dicho postulante tendría que verificar que los datos estén actualizados, caso contrario tendrá que borrar y rellenar con los datos actuales como, por ejemplo: N° de teléfono, correo electrónico, etc.
- **Caso 2:** Si el postulante nunca estudio en la **UNIVERSIDAD NACIONAL "HERMILIO VALDIZÁN",** les aparecerá las 2 siguientes imágenes, donde el sistema estará buscando los datos y posteriormente saldrá un mensaje de error, simplemente cierran el mensaje y rellena sus datos personales.

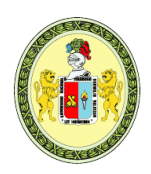

*Licenciada con Resolución del Consejo Directivo N° 099-2019-SUNEDU/CD*

### **FACULTAD DE OBSTETRICIA UNIDAD DE PRODUCCIÓN Y SERVICIOS ACADÉMICOS SEGUNDA ESPECIALIDAD PROFESIONAL**

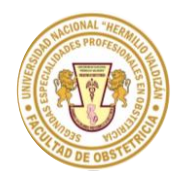

Creada por Resolución 022-2018-UNHEVAL/FOBST-CF y ratificada por Resolución CU 1619-2018-UNHEVAL

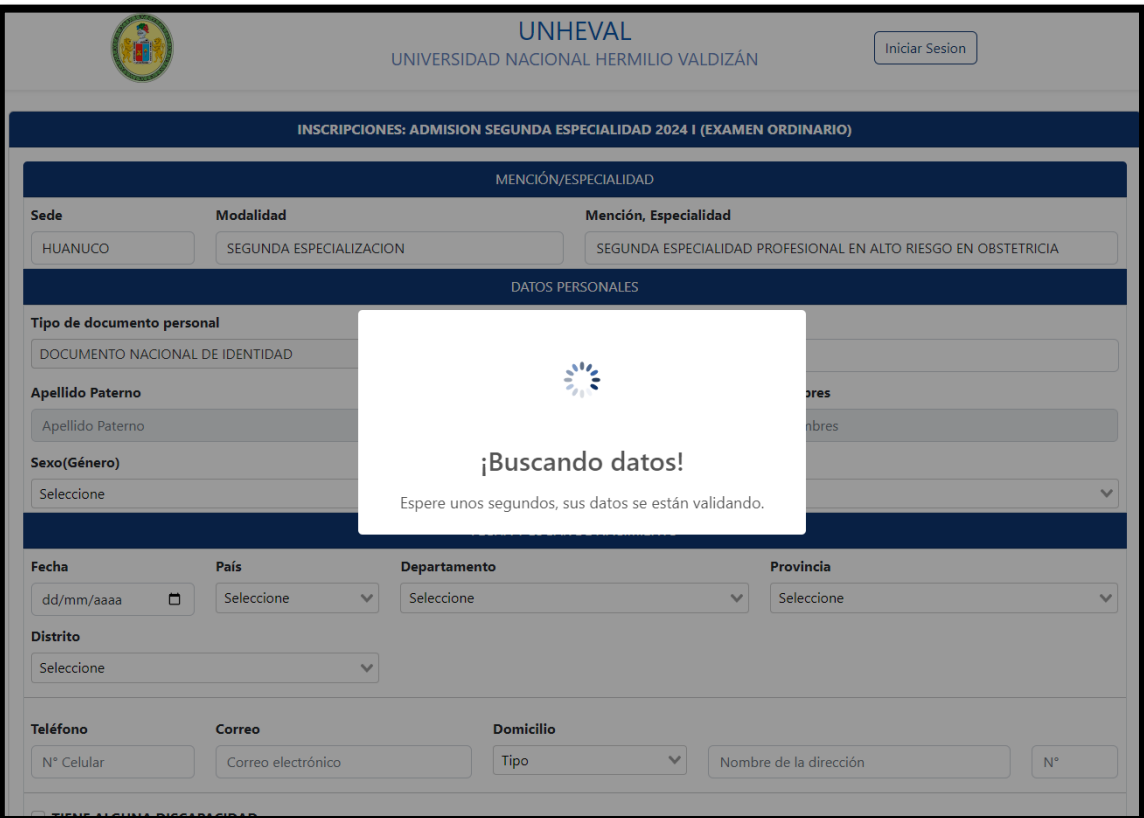

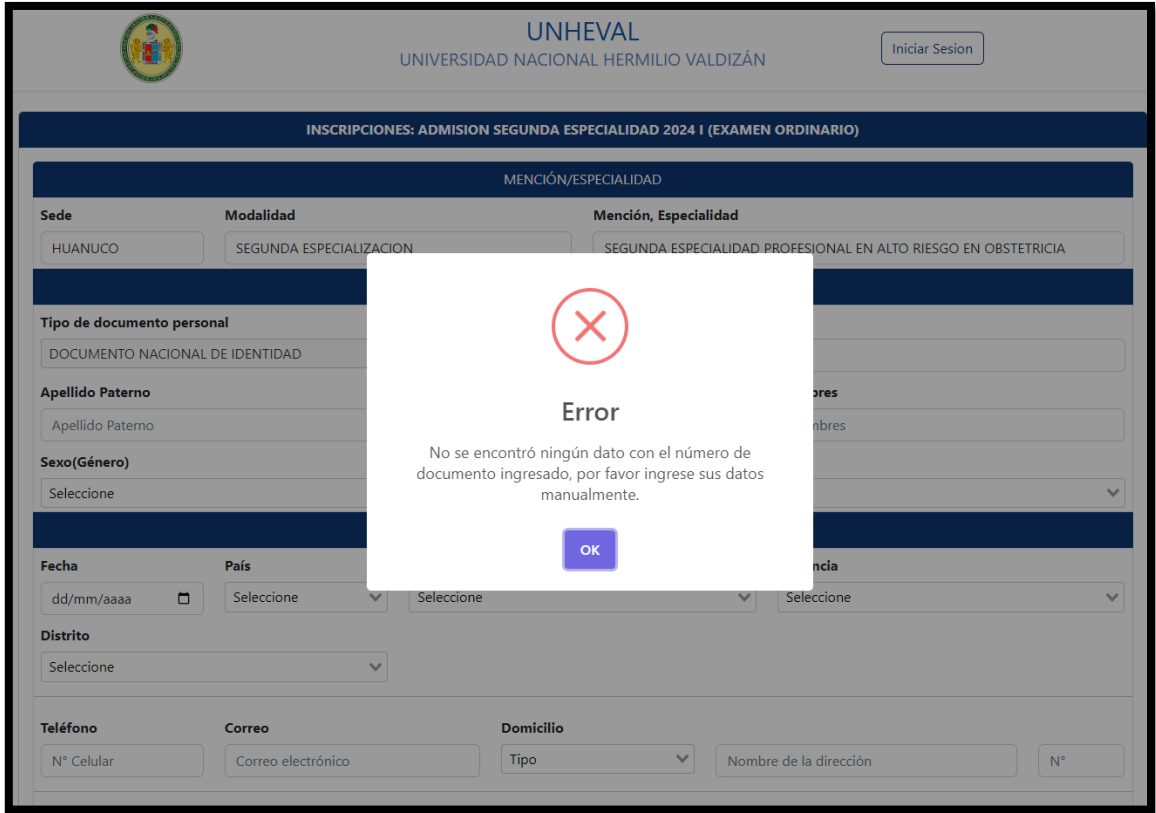

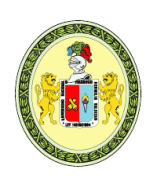

*Licenciada con Resolución del Consejo Directivo N° 099-2019-SUNEDU/CD*

### **FACULTAD DE OBSTETRICIA UNIDAD DE PRODUCCIÓN Y SERVICIOS ACADÉMICOS SEGUNDA ESPECIALIDAD PROFESIONAL**

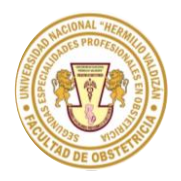

Creada por Resolución 022-2018-UNHEVAL/FOBST-CF y ratificada por Resolución CU 1619-2018-UNHEVAL

Una vez que rellenaron todos sus datos personales, bajamos hasta la parte final done:

- **A)** Se tendrá que subir el archivo de tipo PDF que contendrá los 7 requisitos respetando el orden del 1 al 7 (El peso máximo del archivo PDF que acepta el sistema es de 15 MB).
- **B)** Se tendrá que marcar con un check donde dice **"DECLARO BAJO JURAMENTO"** (Como se muestra en la imagen) y por último hacer clic en el botón de color azul **"FINALIZAR"**

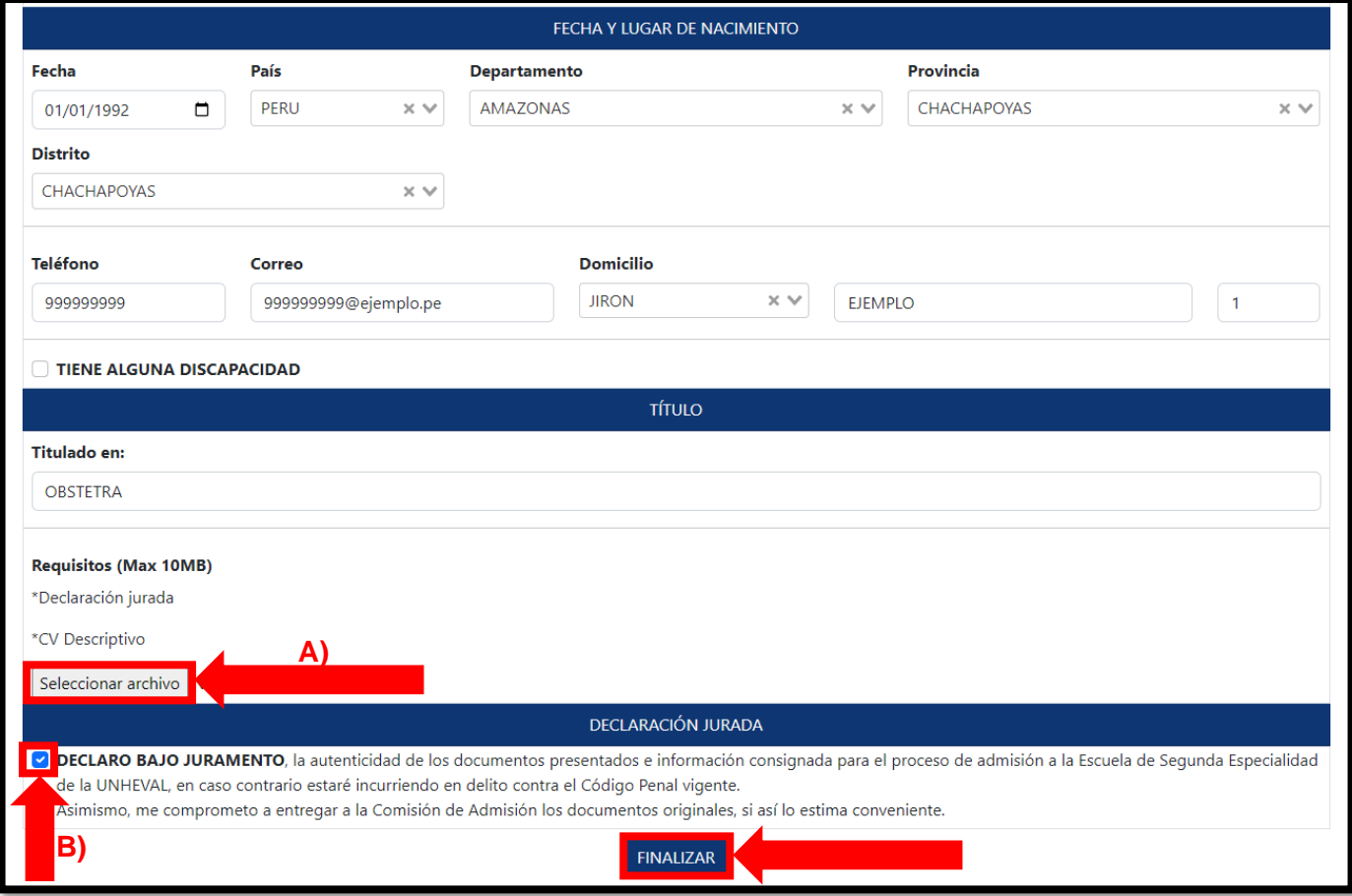

Con ello La inscripción estará finalizada.